# **Manual de** Fornecedores e-Compras

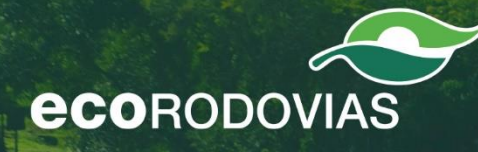

## **ÍNDICE**

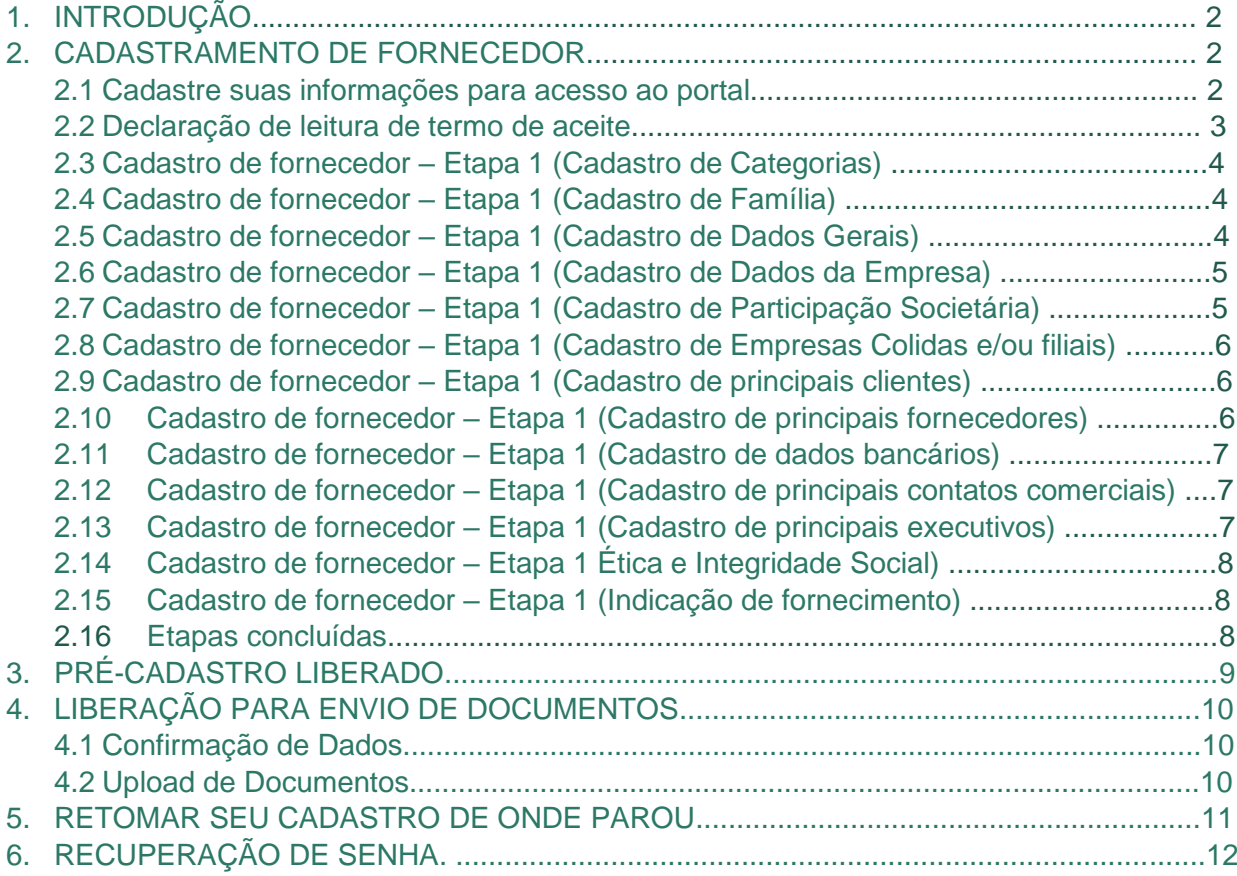

## **1. INTRODUÇÃO**

O processo de cadastro e homologação de fornecedores é realizado via internet por meio da plataforma E-Compras. Disponível no portal de fornecedores do Grupo EcoRodovias: **ecorodovias.com.br/atendimento/fornecedores**.

No portal **https://fornecedores.ecorodovias.com.br/Fornecedor/Acessos/Login** os fornecedores poderão se cadastrar e/ou atualizar os dados da empresa em nossa base. Isso torna possível a participação nas licitações da EcoRodovias.

O portal do fornecedor foi idealizado para otimizar o processo de cadastramento. Aqui, você encontra um ambiente amistoso, organizado e intuitivo que simplificará o entendimento do fluxo de cadastro.

### **2. CADASTRAMENTO DE FORNECEDOR**

#### 2.1. Cadastre suas informações para acesso ao portal

Ao acessar o portal do fornecedor, você visualizará a tela de login:

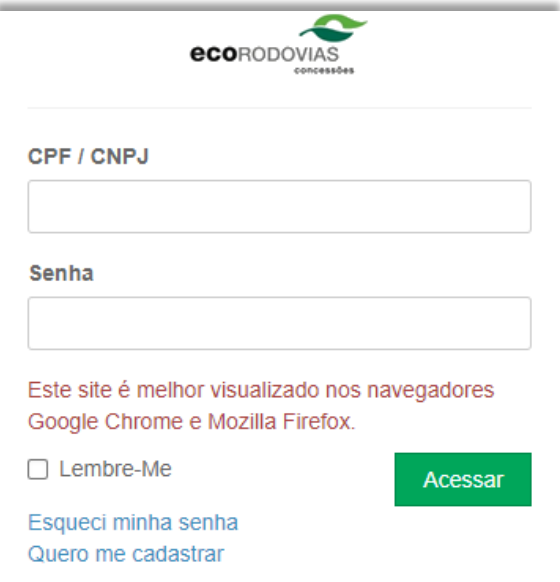

Para realizar seu primeiro cadastro, clique em "Quero me cadastrar". Ao fazê-lo, visualizará a tela abaixo:

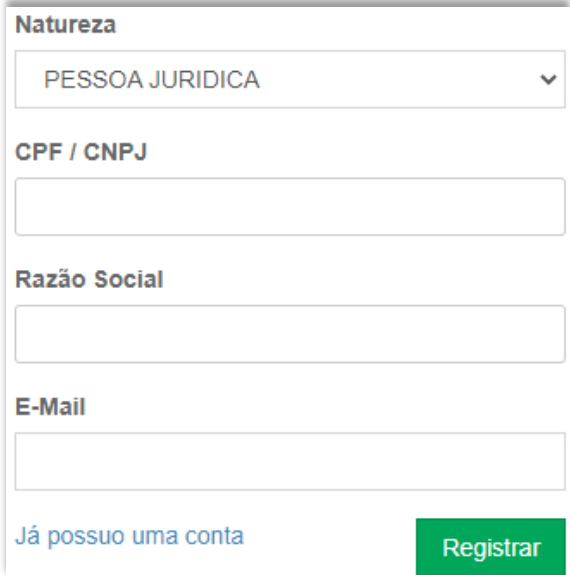

Ao preencher seus dados e clicar em registrar, você receberá um e-mail para cadastro de senha:

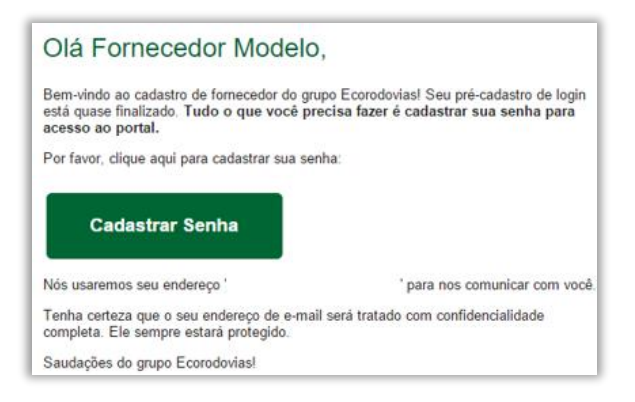

Ao clicar em "Cadastrar senha" você será direcionado para à página abaixo:

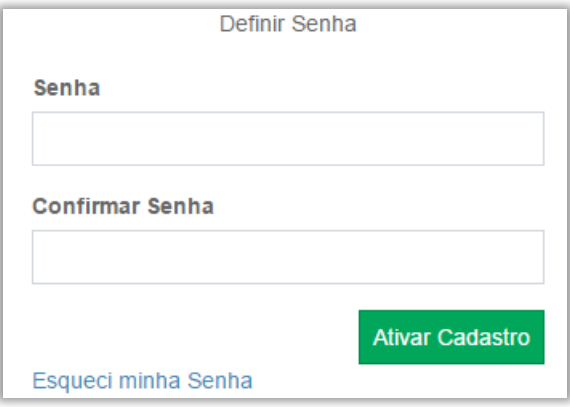

Inserindo sua senha e a confirmando a mesma, clique em "Ativar cadastro". Assim, você será direcionado ao início do processo de cadastro.

#### 2.2. Declaração de leitura do termo de aceite

Ao cadastrar sua senha, você deverá ler o "Termo de Aceite Para Fornecimento ao Grupo Ecorodovias" e declarar que o aceita.

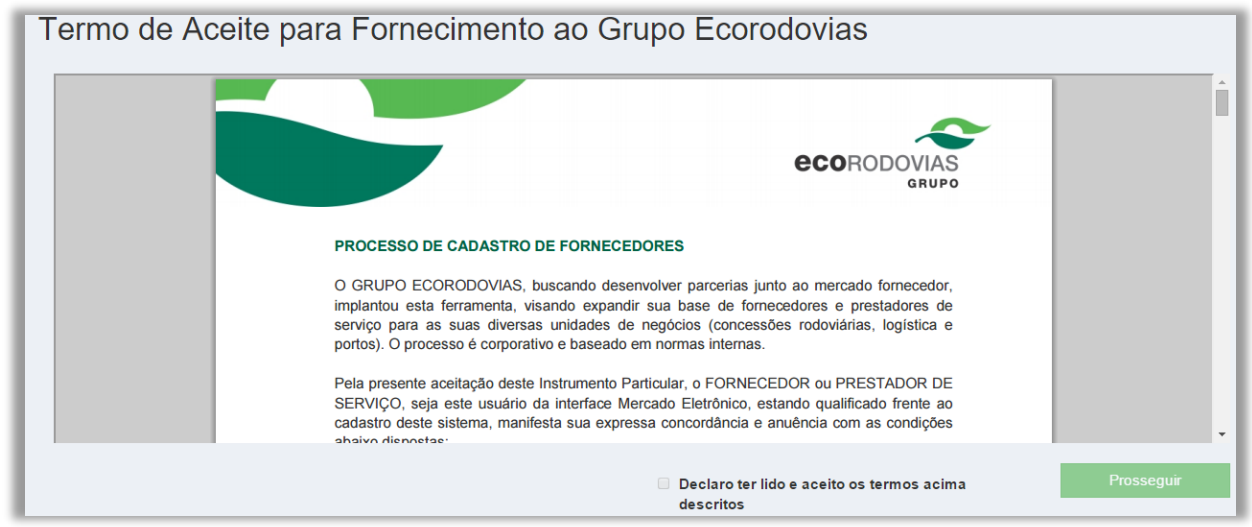

Ao clicar em prosseguir, o portal exibirá a Etapa 1 do cadastro.

#### 2.3. Cadastro de fornecedor – Etapa 1 (Cadastro de Categorias)

A Etapa 1 é dividida em 2 partes. A primeira serve para definir sua categoria de fornecimento principal e para declarar qual o seu o peso dentro do core business (Negócio principal da empresa (especialidade), atividade econômica, área do mercado onde está inserida ou atua (principais categorias de fornecimento).

O peso é o percentual das categorias que estão sendo cadastradas. Se for cadastrada 1 categoria, o peso é 100%, se forem cadastradas mais categorias, distribuir o peso entre elas de maneira que a soma seja 100%.

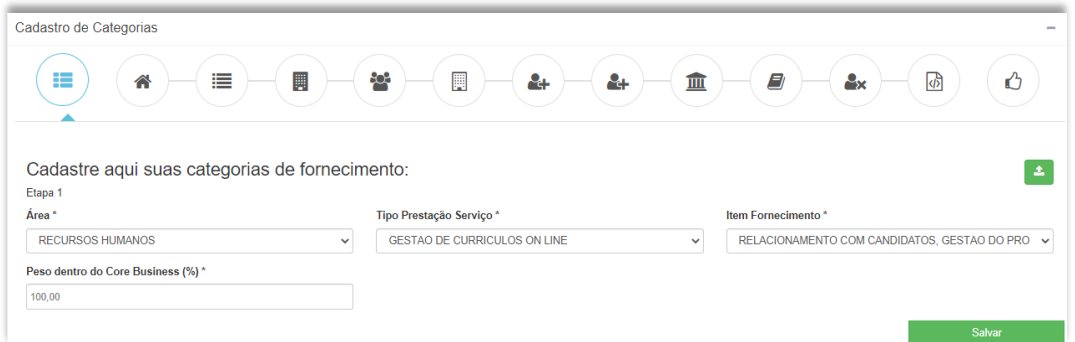

A segunda parte desta Etapa serve para que você declare outras categorias de fornecimento que também possua, tanto de serviço quanto de material. Esse preenchimento não é obrigatório, porém, caso você assuma o preenchimento, os campos se tornam obrigatórios.

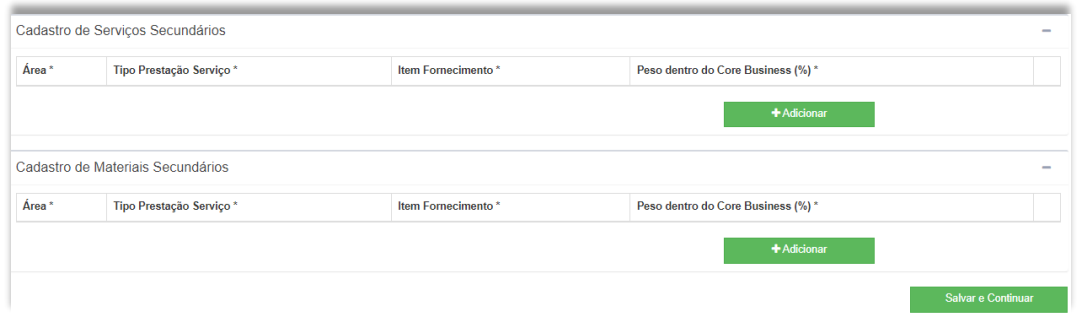

Para prosseguir, clique em "Salvar e continuar"!

#### 2.4. Cadastro de fornecedor – Etapa 2 (Cadastro de Família)

A Etapa 2 baseia-se no cadastro de família de fornecimento. O fornecedor tem a obrigação de cadastrar, ao menos, uma família de fornecimento. A segunda é opcional.

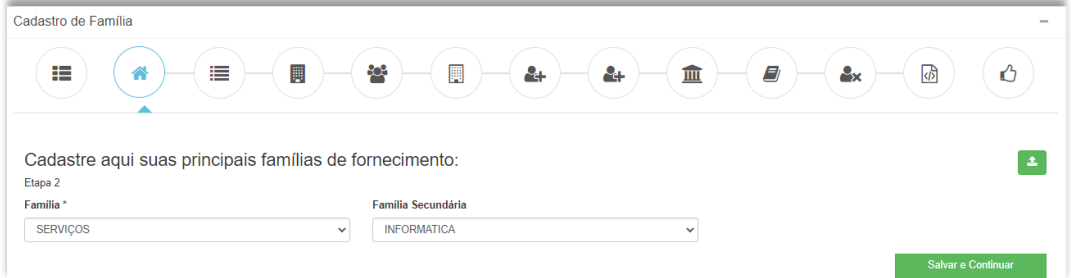

Para prosseguir, clique em "Salvar e continuar"!

2.5. Cadastro de fornecedor – Etapa 3 (Cadastro de Dados Gerais)

A Etapa 3 baseia-se no cadastro das informações gerais. Os campos "CNPJ/CPF" e "Razão Social/ Nome" já são carregadas com os dados inseridos no início do processo do cadastro e não tem a possibilidade de edição.

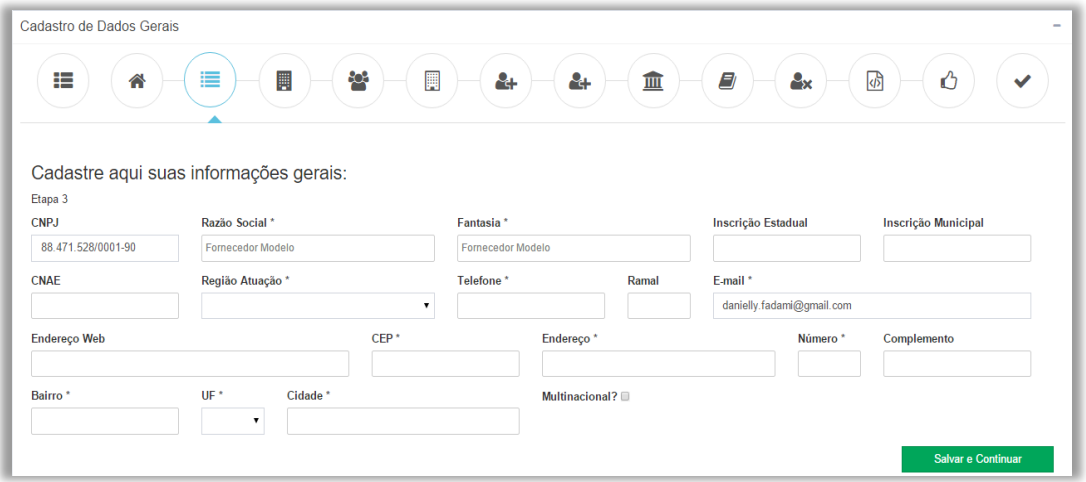

Para prosseguir, clique em "Salvar e continuar"!

2.6. Cadastro de fornecedor – Etapa 4 (Cadastro de Dados da Empresa)

A Etapa 4 baseia-se no cadastro das informações fiscais da empresa que está sendo cadastrada.

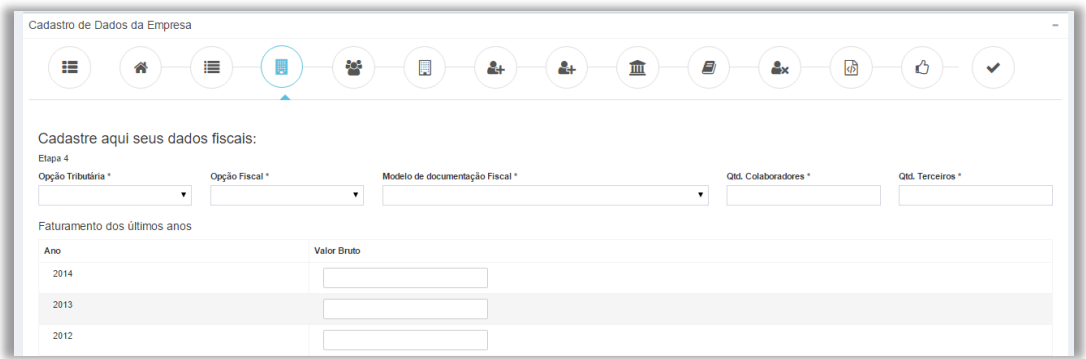

Para prosseguir, clique em "Salvar e continuar"!

## 2.7. Cadastro de fornecedor – Etapa 5 (Cadastro de Participação Societária)

A Etapa 5 baseia-se no cadastro das informações dos sócios da empresa que está sendo cadastrada. Para prosseguir, clique em "Salvar e continuar"!

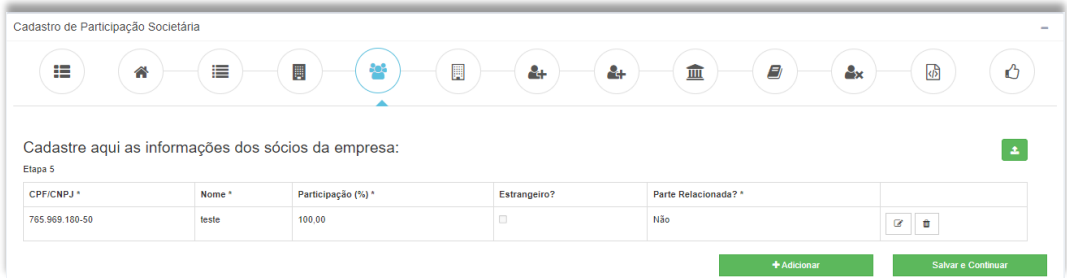

- 2.8. Cadastro de fornecedor Etapa 6 (Cadastro de Empresas Colidas e/ou Filiais)
- A Etapa 6 baseia-se no cadastro das empresas coligadas a sua ou suas filiais.

O cadastro não é obrigatório, por isso poderá avançar sem o preenchimento. Porém, caso deseje preencher, deverá clicar em "Adicionar". Para prosseguir, clique em "Salvar e continuar"!

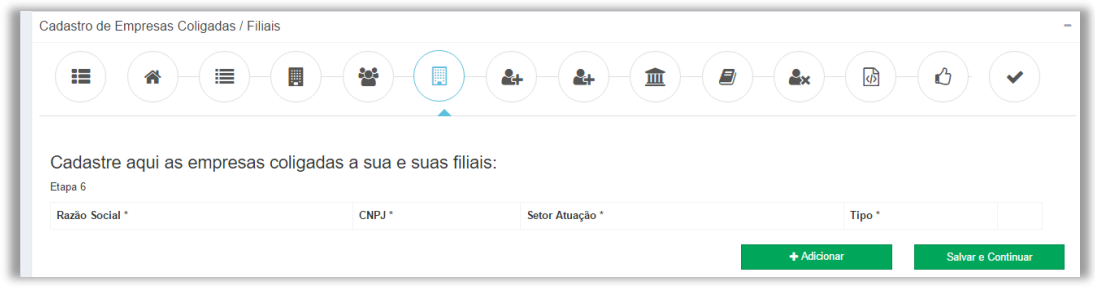

2.9. Cadastro de fornecedor – Etapa 7 (Cadastro de principais clientes)

A Etapa 7 baseia-se no cadastro de seus principais clientes.

O cadastro não é obrigatório, por isso você poderá avançar sem o preenchimento. Porém, caso deseje preencher, deverá clicar em "Adicionar". Para prosseguir, clique em "Salvar e continuar"!

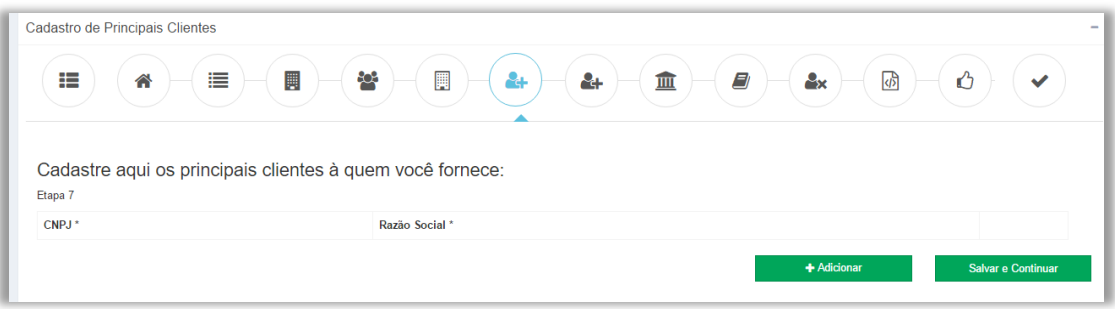

2.10. Cadastro de fornecedor – Etapa 8 (Cadastro de principais fornecedores)

A Etapa 8 baseia-se no cadastro de seus principais fornecedores de materiais ou serviços.

O cadastro não é obrigatório, por isso você poderá avançar sem o preenchimento. Porém, caso deseje preencher, deverá clicar em "Adicionar". Para prosseguir, clique em "Salvar e continuar"!

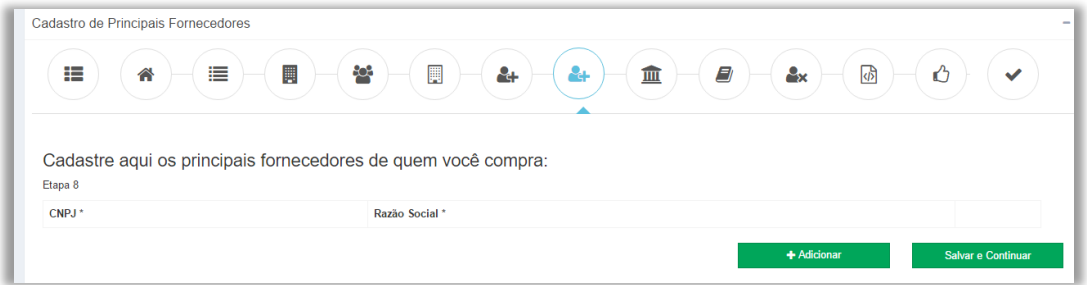

#### 2.11. Cadastro de fornecedor – Etapa 9 (Cadastro de dados bancários)

A Etapa 9 baseia-se no cadastro dos dados bancários da Empresa ou Pessoa física que está sendo cadastrada. É imprescindível que os dados estejam ligados ao CNPJ/CPF já informado anteriormente.

Para prosseguir, clique em "Salvar e continuar"!

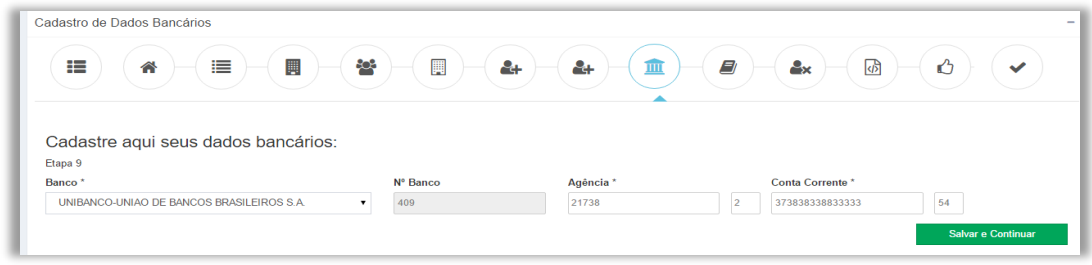

#### 2.12. Cadastro de fornecedor – Etapa 10 (Cadastro de principais contatos comerciais)

A Etapa 10 baseia-se no cadastro de contatos comerciais que, se necessário, podemos vir a contatar. Esta é uma etapa obrigatória, para preencher você deverá clicar em "Adicionar", como indicado na imagem abaixo e em seguida, clique em "Salvar e Continuar"!

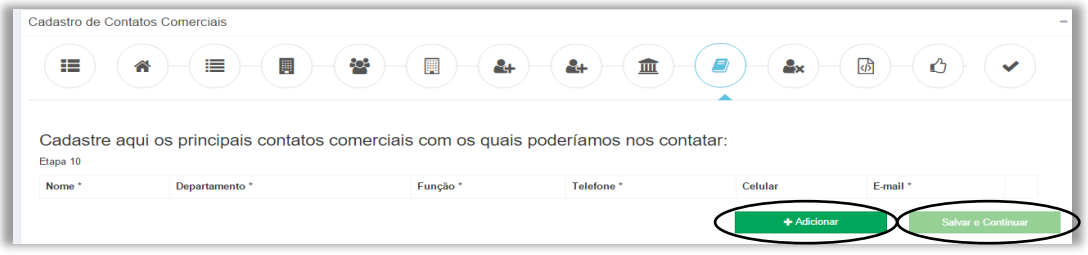

#### 2.13. Cadastro de fornecedor – Etapa 11 (Cadastro de principais executivos)

A Etapa 11 baseia-se no cadastro dos principais executivos da empresa que está sendo cadastrada. Esta é uma etapa obrigatória e para preenche-la você deverá clicar em "Adicionar", como indicado na imagem abaixo. Após inserir os dados, o fornecedor clique em salvar e as informações serão exibidas na própria etapa.

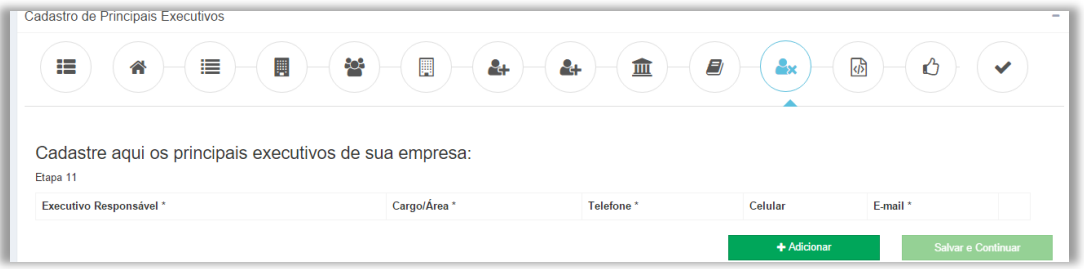

#### Para prosseguir, clique em "Salvar e continuar"!

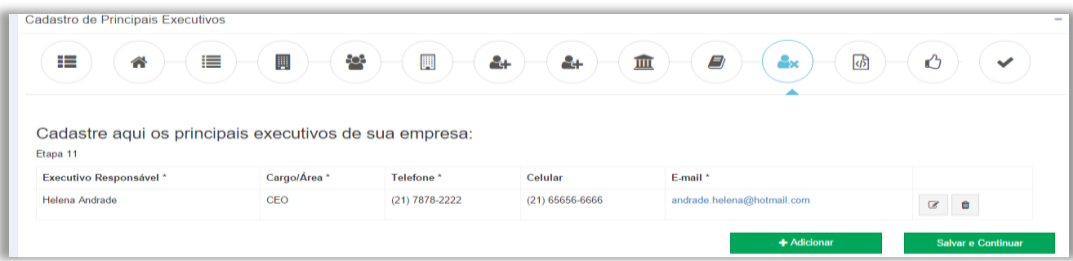

#### 2.14. Cadastro de fornecedor – Etapa 12 (Ética e Integridade Social)

A Etapa 12 baseia-se na informação de que sua empresa possui ou não um código de conduta. Caso afirmativo, deverá anexar uma cópia do documento na etapa específica.

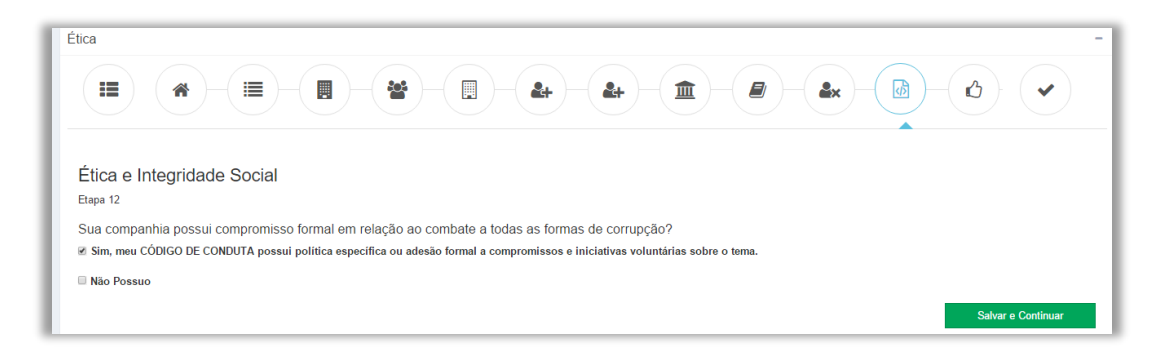

Para prosseguir, clique em "Salvar e continuar"!

#### 2.15. Cadastro de fornecedor – Etapa 13 (Indicação de fornecimento)

A Etapa 13 baseia-se em declarar se a empresa/pessoa física recebeu indicação de algum membro do grupo Ecorodovias para se cadastrar.

Caso esteja participando de alguma Licitação ou de cotações, necessário esta informação para que o Pré cadastro quando enviado seja liberado automaticamente para próxima etapa do processo de Homologação. Para prosseguir, clique em "Salvar e continuar"!

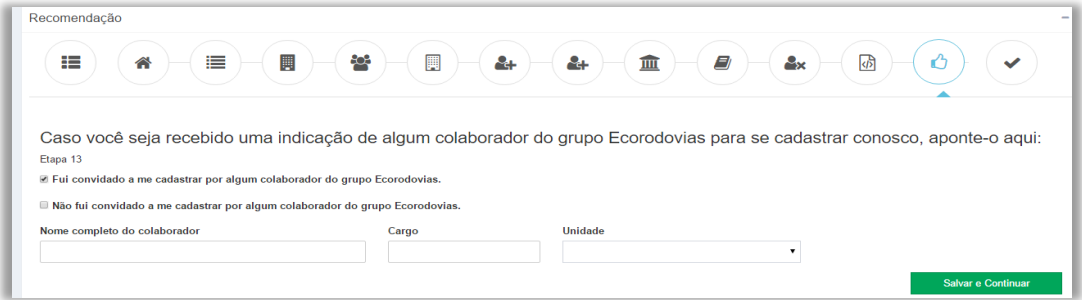

#### 2.16. Etapas concluídas

Ao finalizar o cadastro da etapa 13, o portal exibirá a seguinte mensagem.

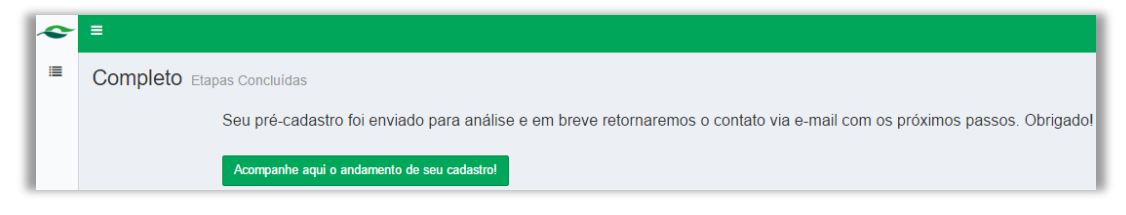

Para acompanhar seu cadastro, clique no botão indicado acima e será apresentada a linha do tempo onde estará a indicação de seu status.

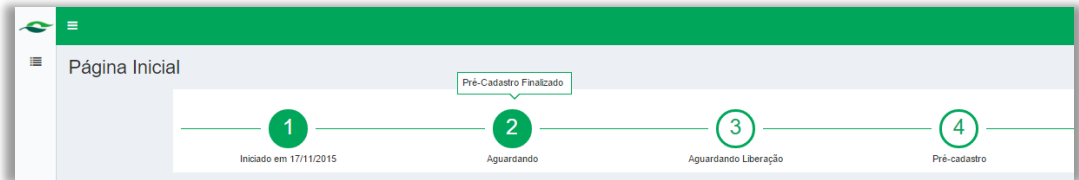

## **3. PRÉ-CADASTRO LIBERADO**

Após finalizado o Pré Cadastro, o Grupo Ecorodovias terá acesso a seus dados. Caso tenha informado indicação de algum membro do grupo Ecorodovias na etapa 13, automaticamente será liberado para próxima etapa do processo de homologação, que é a realização do treinamento de Código de Conduta Ecorodovias e Anticorrupção.

Você receberá um e-mail como na imagem abaixo:

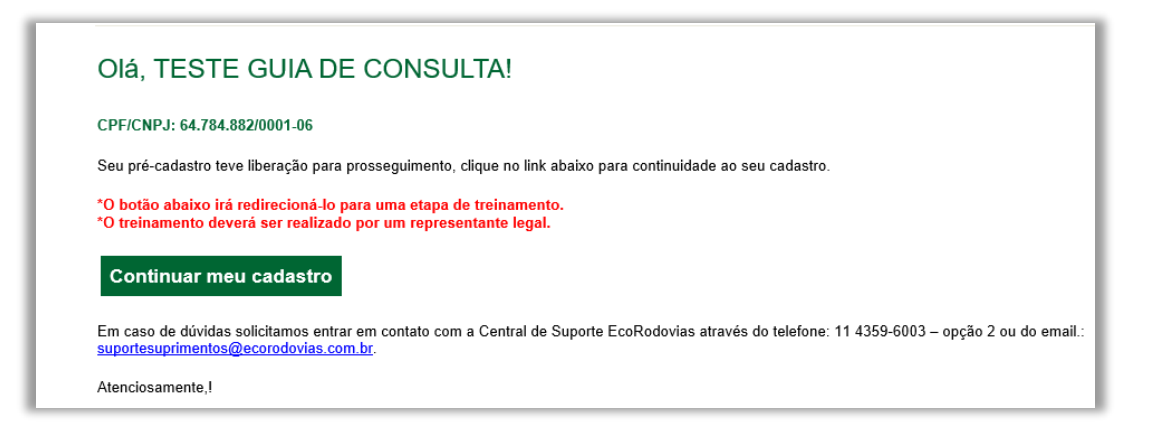

Caso na etapa 13 não tenha informado indicação e necessita seguir com o processo de homologação, deverá entrar em contato com [suportesuprimentos@ecorodovias.com.br](mailto:suportesuprimentos@ecorodovias.com.br) solicitando a liberação. Necessário informar o CNPJ/CPF do cadastro e o membro do grupo Ecorodovias que o indicou.

Ao acessar o sistema para continuar o cadastro o fornecedor será direcionado para a página do Treinamento de Código de Conduta Ecorodovias e Anticorrupção.

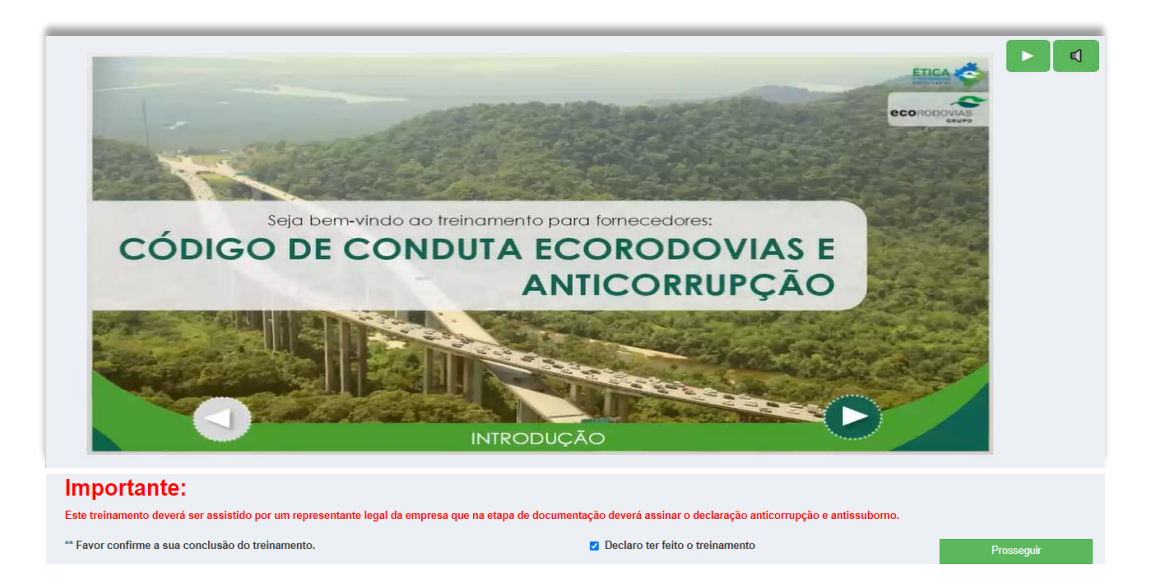

Importante: Ao finalizar o vídeo, deve confirmar a sua conclusão do treinamento e declarar ter feito para prosseguir. Em seguida, será direcionado para a leitura do Código de Conduta para terceiros, no qual deve declarar ter lido os termos descritos para prosseguir para próxima etapa (envio de documentos).

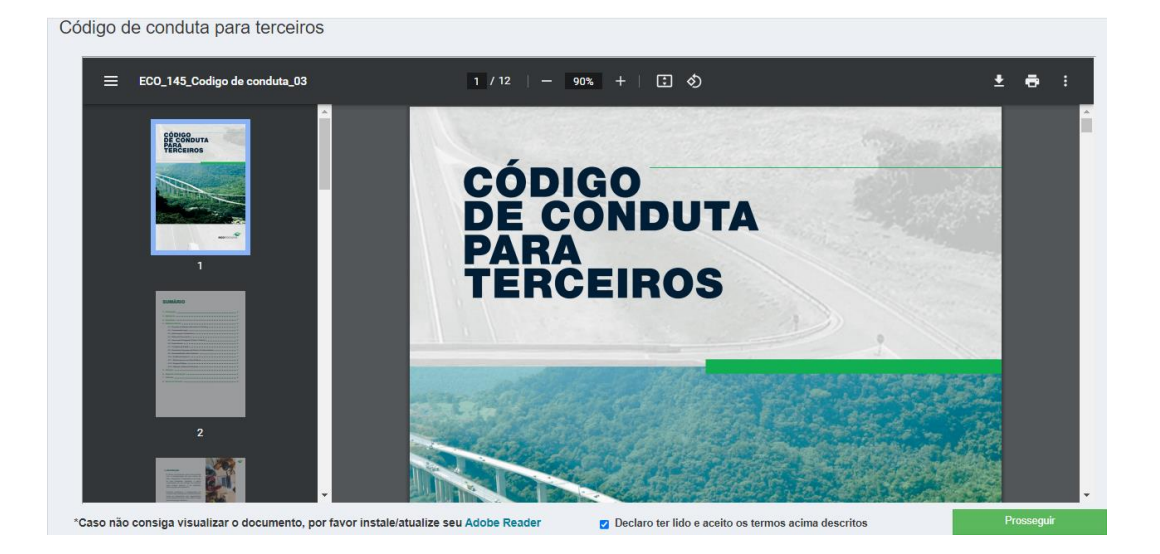

## **4. LIBERAÇÃO PARA ENVIO DE DOCUMENTOS**

#### 4.1. Confirmação de Dados

Ao clicar em "Continuar meu cadastro", você será direcionado para a página de login do portal. Ao acessar, visualizará um resumo de seu cadastro com as informações principais, ainda passíveis de alteração. Necessário confirmar para prosseguir.

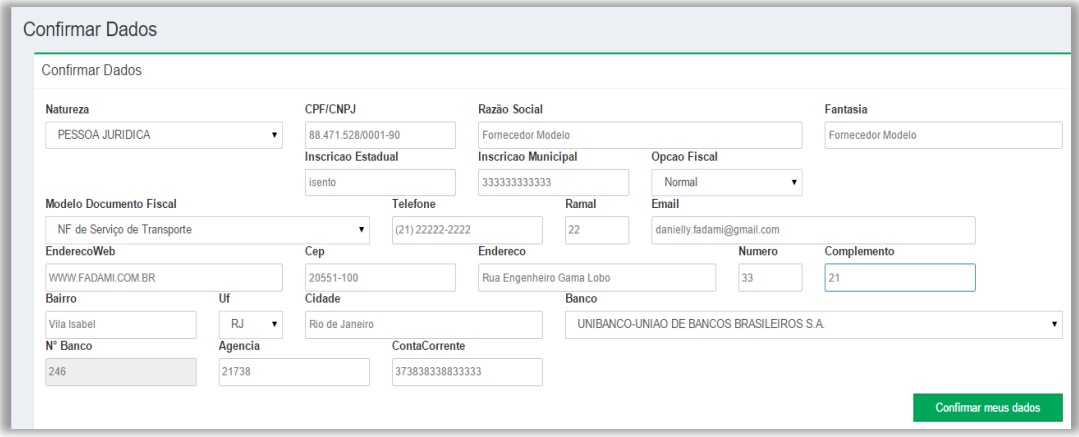

#### 4.2. Upload de Documentos

Após a confirmação dos dados, será exibida a lista de documentos que deverá ser enviada ao grupo Ecorodovias.

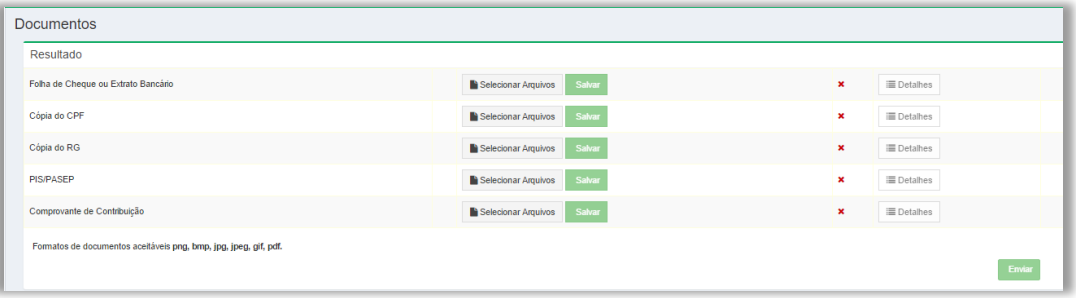

Você deverá clicar em "Selecionar Arquivos", para anexar um ou mais documentos. Ao passar o cursor do mouse sobre os nomes dos documentos, você visualizará um texto explicativo sobre eles.

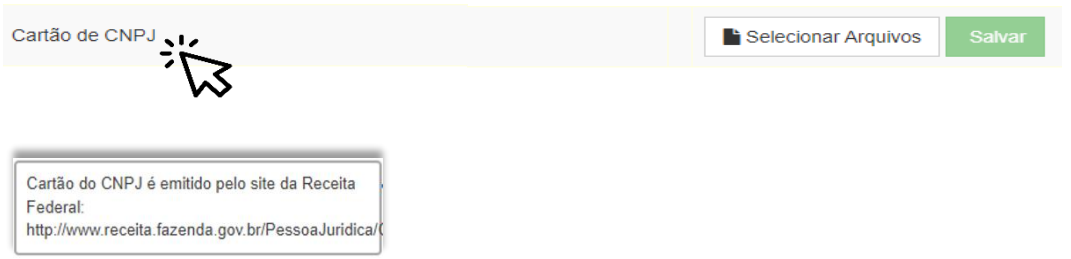

Ao clicar, uma pequena janela será exibida para que você selecione os arquivos desejados. Os documentos devem ser inseridos na mesma ordem em que são exibidos na listam e qualquer tipo de arquivo diferente dos aceitos ou de tamanho superior, serão desconsiderados.

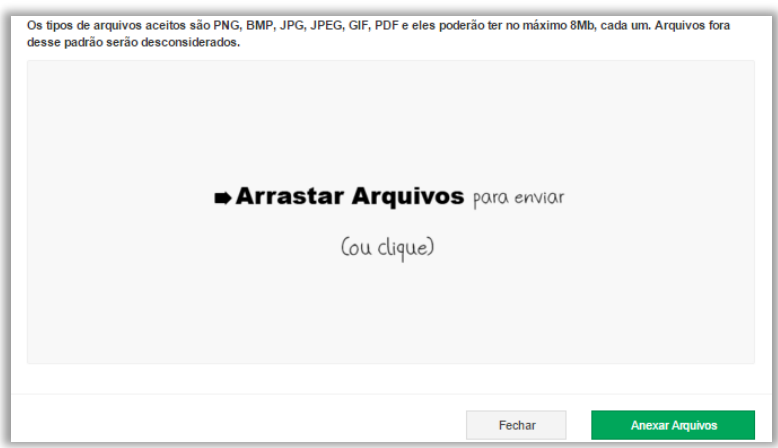

Após anexar os arquivos, clique no botão "salvar", para seguir para o próximo documento. Importante: Todos os documentos da lista são obrigatórios.

Os detalhes preenchidos para o documento ficarão exibidos na tela. Caso deseje, você poderá revisar/excluir os arquivos nesse mesmo botão.

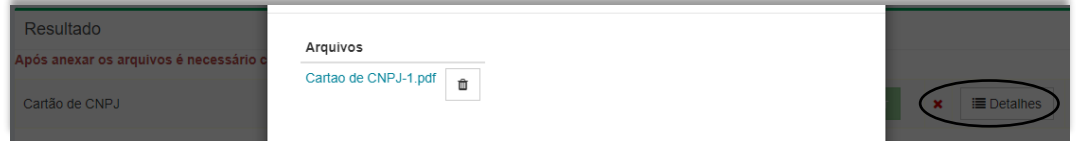

Uma vez salvo, você pode sair do portal e retornar quando desejar, os arquivos estarão mantidos lá. O botão "enviar" estará disponível assim que todos os documentos obrigatórios forem anexados. Atenção: você não poderá voltar para esta etapa quando os documentos já tiverem sido enviados.

## **5 RETOMAR SEU CADASTRO DE ONDE PAROU**

Caso precise parar seu cadastro em qualquer uma das etapas, poderá sair do portal com tranquilidade pois as etapas preenchidas até o momento estarão salvas e serão mantidas para quando for confortável a você retornar. Ao retornar, você visualizará a seguinte tela:

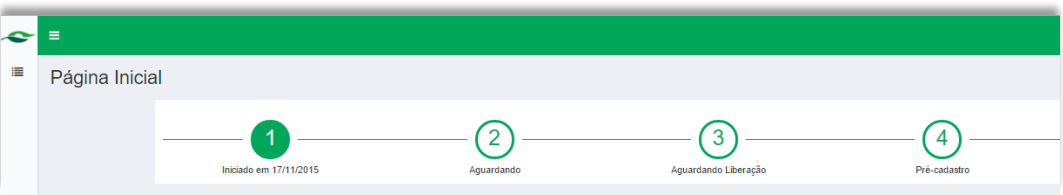

Para prosseguir com seu cadastro, clique no menu e selecione a opção "Meu Cadastro", como na imagem abaixo e você será levado para onde interrompeu o preenchimento.

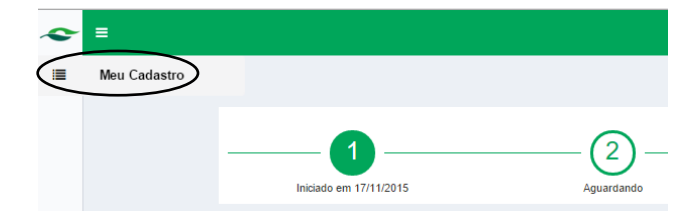

## **6 RECUPERAÇÃO DE SENHA**

Caso você tenha esquecido sua senha, utilize o recurso de recuperação de senha, como indicado na imagem abaixo:

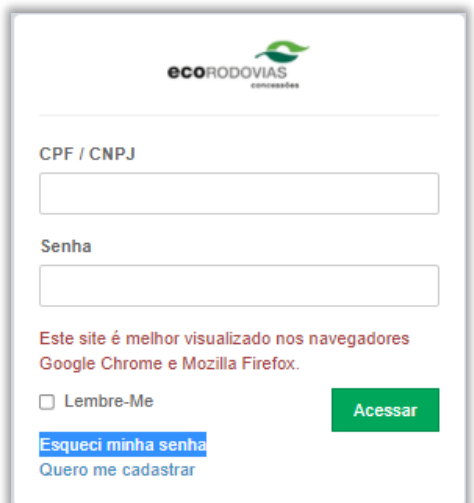

O portal solicitará a informação do CNPJ/CPF:

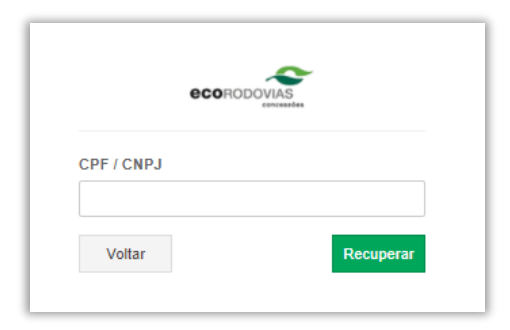

Após informar o dado e clicar em "Recuperar", o portal informará o endereço de e-mail para onde foi enviado o link de recuperação de senha:

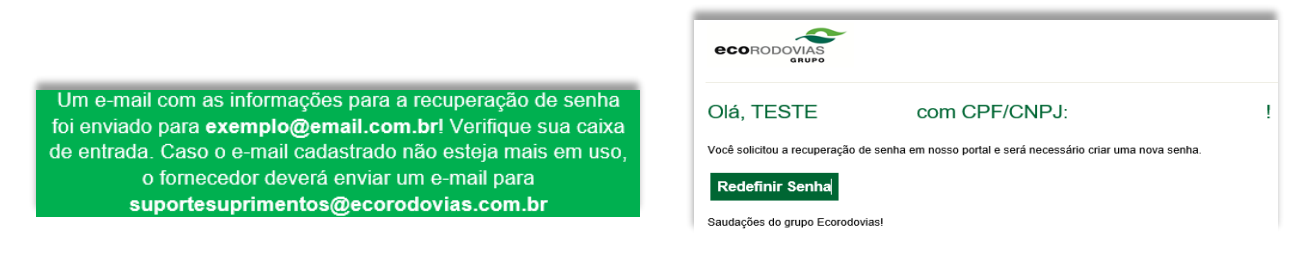

suportesuprimentos@ecorodovias.com.br

(11) 4359-6003<br>opção II

Ж

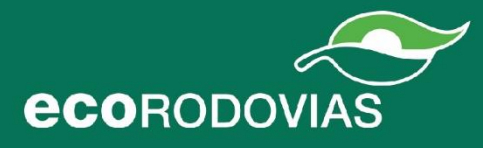